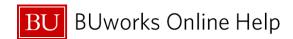

## How to Change a JV Upload - FBV2 - Change Parked Document

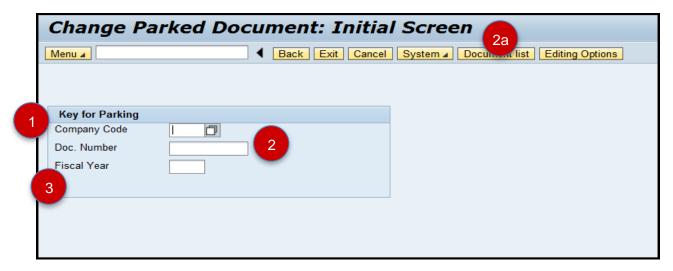

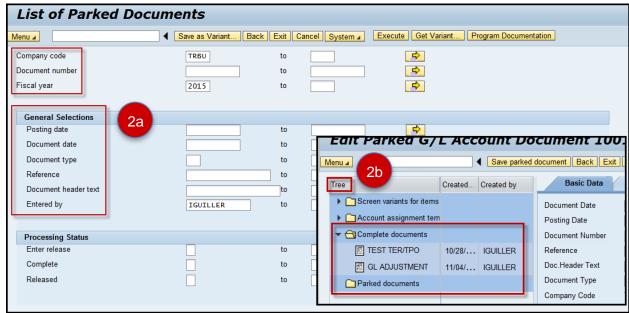

| 1  | Company Code             | Required | Enter <b>TRBU</b> . Once entered, the Company Code defaults to <b>TRBU</b> .                                                                    |  |  |  |  |
|----|--------------------------|----------|----------------------------------------------------------------------------------------------------|--|--|--|--|
| 2  | Doc Number               | Required | Enter the SAP Journal Entry document number (e.g. FI Document).                                                                                 |  |  |  |  |
| 2a | Document List            | Optional | If the document number is unknown, click Document list to search for a FI document number.  For best results narrow down selection of criteria. |  |  |  |  |
| 2b | Tree                     | Optional | To access your <b>Parked</b> or <b>Completed</b> document folder, go to transaction code <b>FBV2</b> and click Tree on.                         |  |  |  |  |
| 3  | Fiscal Year              | Required | Enter the Fiscal Year that the JV Upload was created.                                                                                           |  |  |  |  |
|    | Hit the <b>Enter</b> Key |          |                                                                                                    |  |  |  |  |

12/08/2014 1/3 © Boston University

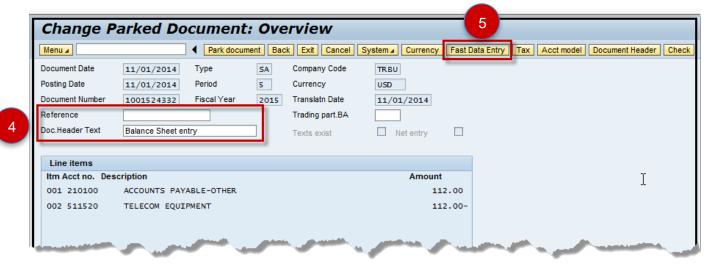

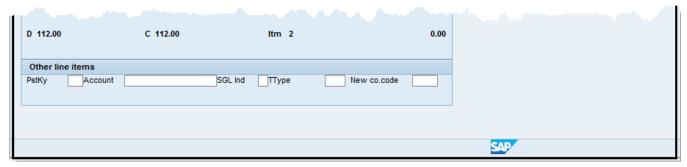

| 4 | Header Area     | Optional | Changes can be made to any fields available in white within the header area.                                                                    |  |
|---|-----------------|----------|----------------------------------------------------------------------------------------------------|--|
| 5 | Fast Data Entry | Optional | Click Fast Data Entry to access and change the cost object (e.g. Cost Center, Internal Order or WBS Element), general ledger account or amount. |  |

12/08/2014 2/3 © Boston University

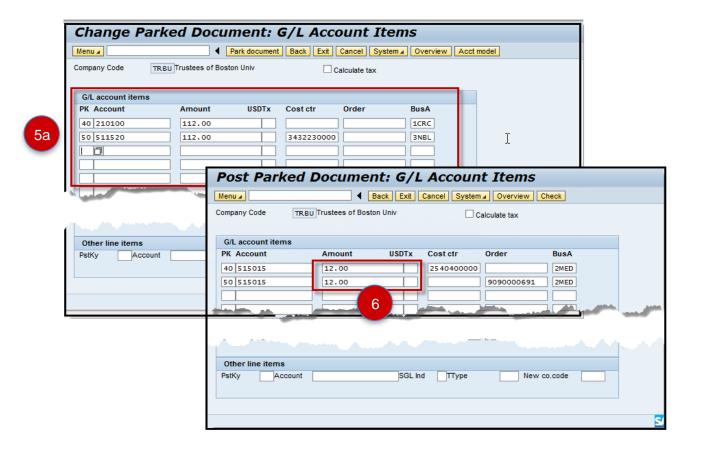

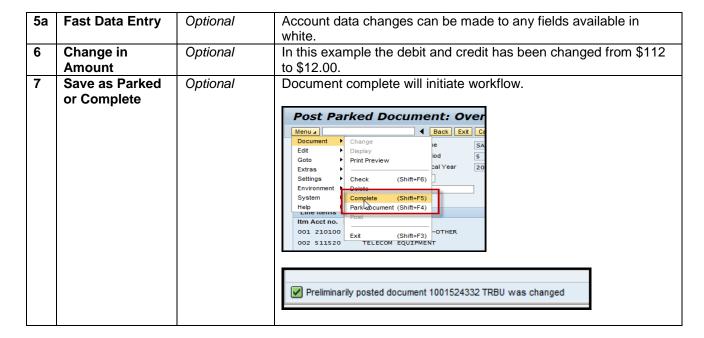

You have successfully changed a JV Upload.

12/08/2014 3/3 © Boston University